PACK'N DEPLOY USER'S GUIDE

# OConnect

12 January 2022

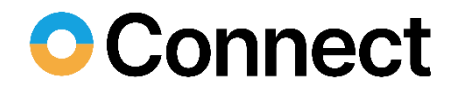

## **Contents**

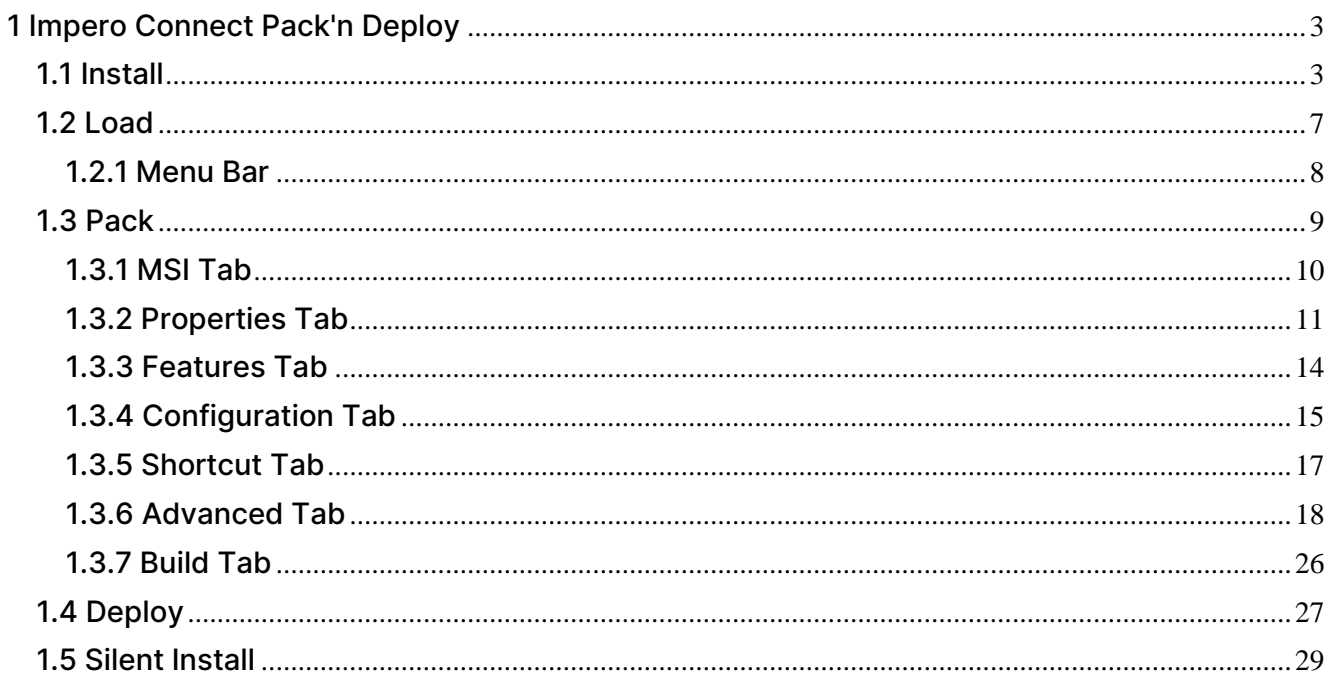

# <span id="page-2-0"></span>1. Impero Connect Pack'n Deploy

Impero Connect Pack'n Deploy enables you to create a customized Impero Connect or Impero Connect School module setup [\(Pack\)](#page-6-1) and install the module in this customized setup on multiple remote computers [\(Deploy\)](#page-25-1) or silently on a local computer [\(Silent\)](#page-27-0).

It is a complementary Impero Connect product that is available for free to Impero Connect and Impero Connect School users.

This section includes these sections:

- Install
- [Load](#page-4-0)
- [Pack](#page-6-1)
- [Deploy](#page-25-1)
- [Silent Install](#page-27-0)

## <span id="page-2-1"></span>1.1 Install

You can download the Impero Connect Pack'n Deploy installation file Packndeploy.msi from the Impero Connect [Knowledge](http://support.imperosoftware.com/) Base, select Download Products > Impero Connect Pack'n Deploy. We recommend that you save PacknDeploy.msi on your computer desktop to install from it.

To install Impero Connect Pack'n Deploy, proceed as follows:

1. Run (double-click) PacknDeploy.msi. The Impero Connect Pack'n

 $\Box$ 

Next >

 $\times$ 

#### Deploy wizard is displayed:

Impero Connect Pack'n Deploy

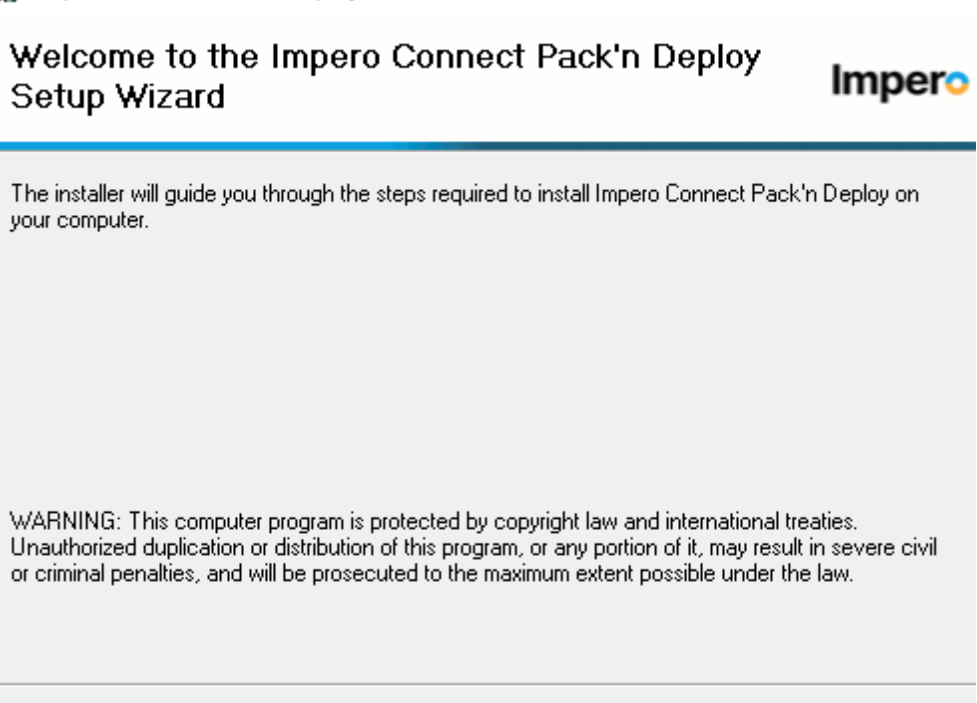

Cancel

 $<$  Back

2. Click on Next.

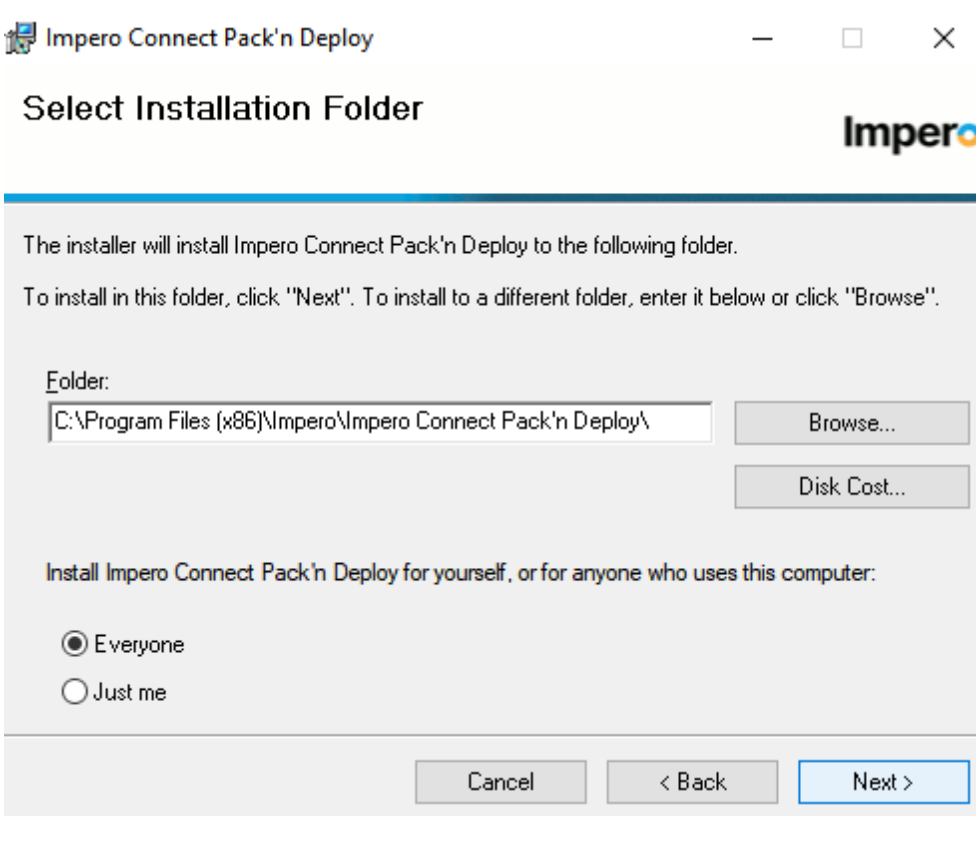

- Folder: []: Displays the destination directory path (default: C: \Program Files\Impero Connect\Impero Connect Pack'n Deploy\) that you can edit.
- Browse: Click to display the Windows Browse for Folder window to select a destination directory, the path of which is displayed in the Folder field.
- Disk Cost: Click to display the Impero Connect Pack'n Deploy Disk Space window that displays available and required disk space on your computer disk drives.
- Select one of these options:
- Everyone: Make Impero Connect Pack'n Deploy available to any user logged on to Windows on the computer.
- Just Me: Make Impero Connect Pack'n Deploy available only to the user logged on to Windows on the computer during installation (default selection).
- 3. Click on Next.
- <span id="page-4-0"></span>4. Click on Next to start installation.

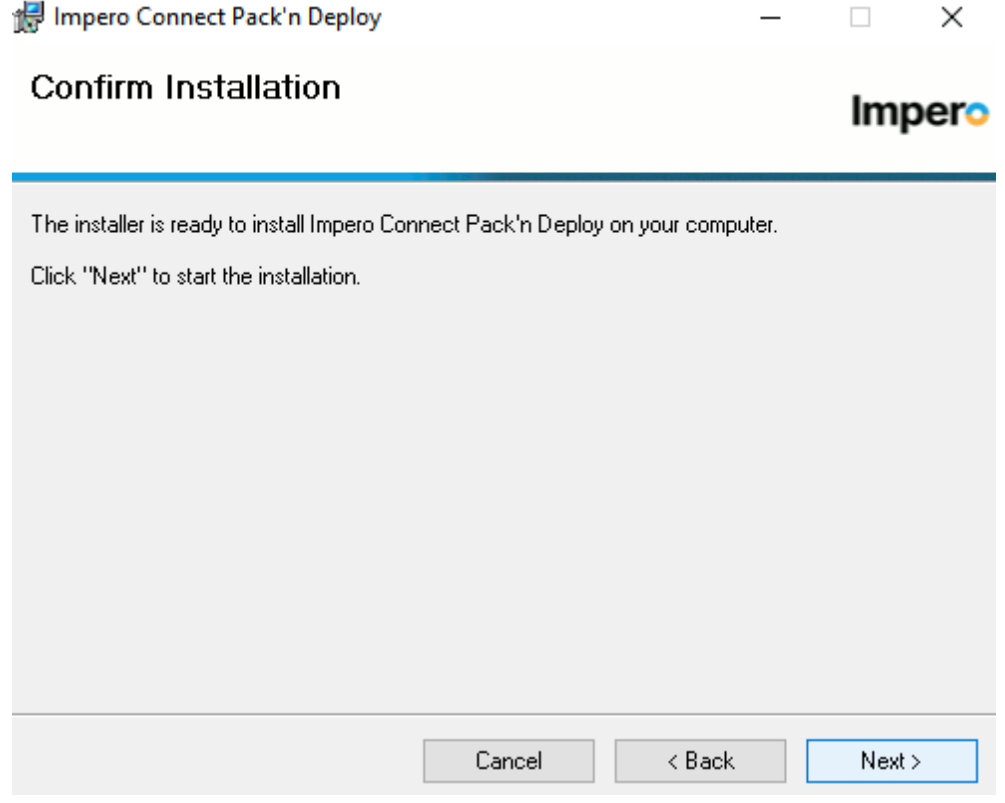

#### 5. Click on Close to close the window.

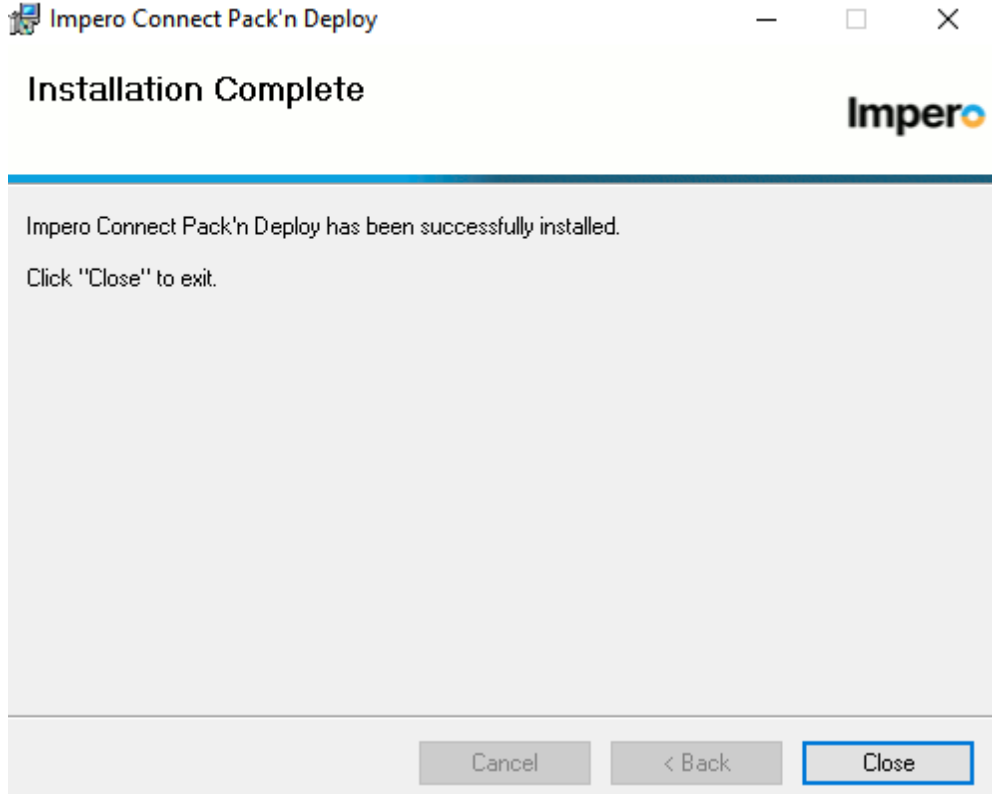

## <span id="page-6-0"></span>1.2 Load

If you [installed I](#page-2-0)mpero Connect Pack'n Deploy in the suggested destination directory, click on Start > All Programs > Impero Connect > Pack'n Deploy:

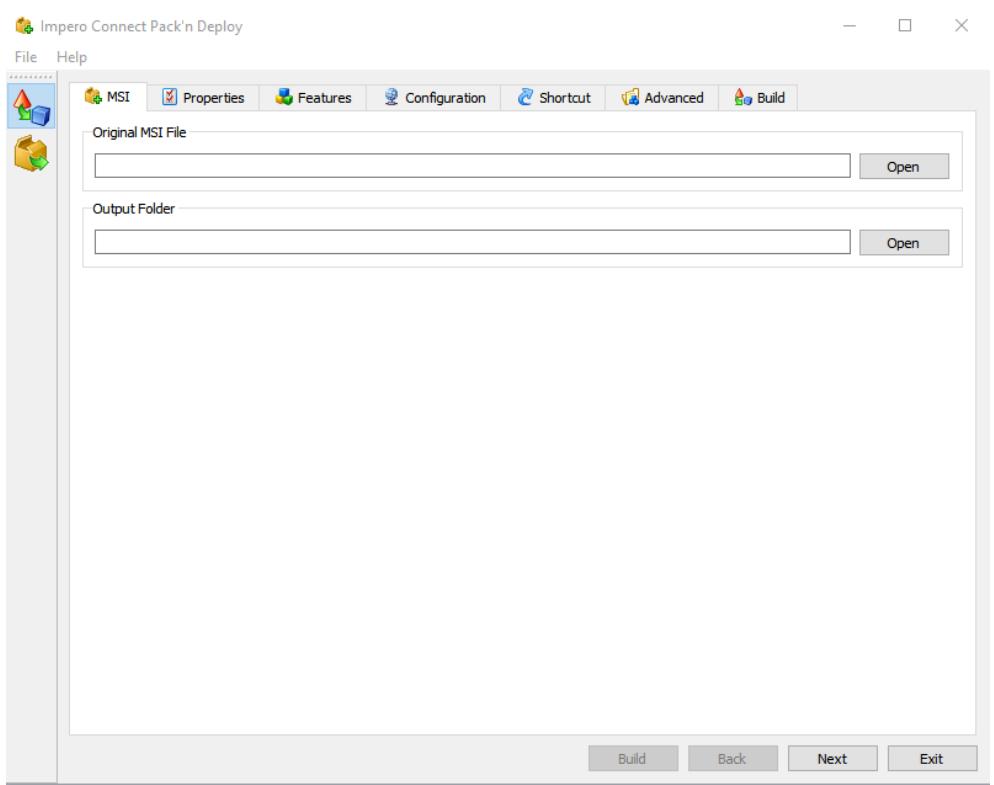

Alternatively, in the selected destination directory, run (double-click) packndeploy.exe.

It contains below a [Menu Bar](#page-6-1) a left selection bar and a right work panel.

The selection bar contains these buttons:

[Pack](#page-6-1): Click to display **Pack** elements in the right work panel to enable creating a customized Impero Connect module setup.

<span id="page-6-1"></span>[Deploy](#page-25-1): Click to display **Deploy** elements in the right work panel to enable deploying a customized setup Impero Connect module.

## <span id="page-7-0"></span>1.2.1 Menu Bar

This is the Impero Connect Pack'n Deploy menu bar:

File Help

It contains the following menus:

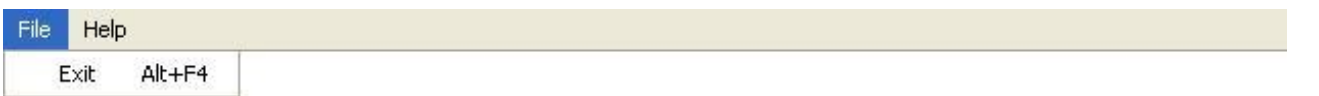

Exit Alt+F4: Select or press ALT+F4 to close the window and unload [Impero](#page-2-0) 

#### Connect [Pack'n Deploy](#page-2-0).

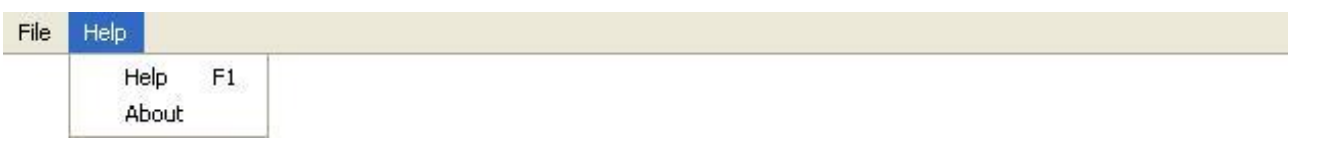

Help F1: Select or press F1 to open the Impero Connect Pack'n Deploy Help system.

About: Select this command to see [Impero Connect](#page-2-0) Pack'n Deploy version and build number that you are asked for if you request [Impero Connect](http://support.imperosoftware.com/) [support.](http://support.imperosoftware.com/)

# <span id="page-8-0"></span>1.3 Pack

Click on the [Impero Connect](#page-2-0) Pack'n Deploy window left selection bar Pack button to display these window contents:

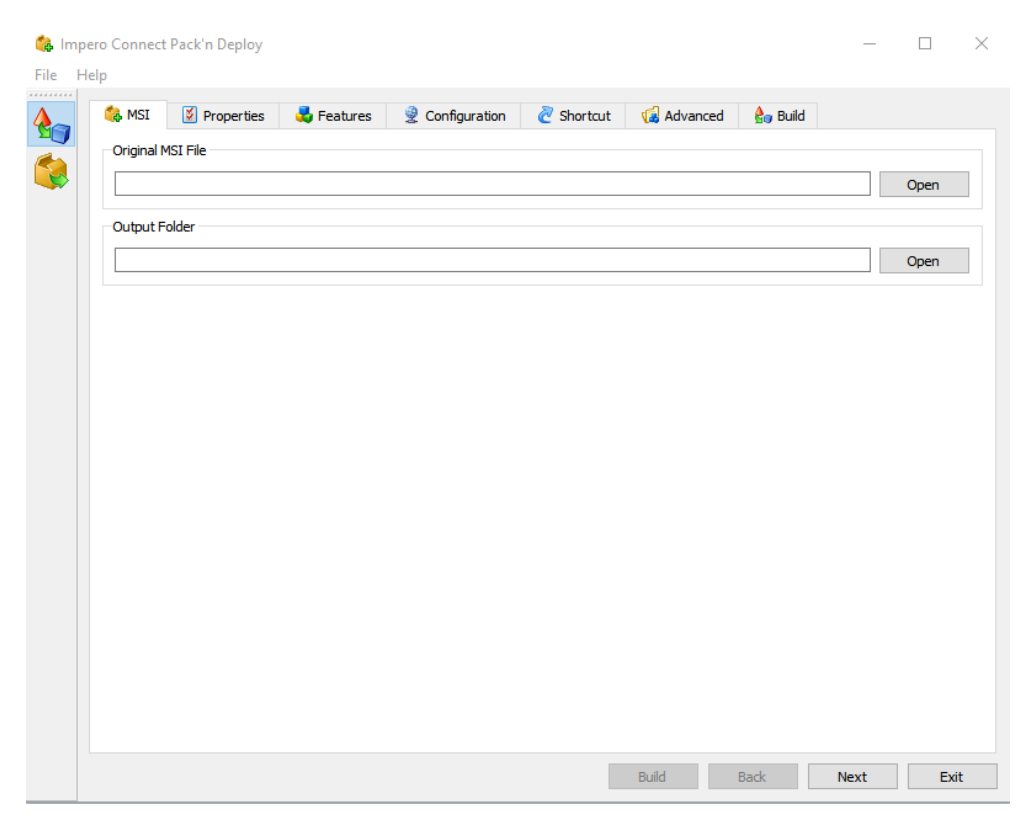

The right work panel contains these customized Impero Connect module setup tabs:

- [MSI](#page-8-1)
- **[Properties](#page-10-1)**
- Features
- **[Configuration](#page-14-0)**
- Shortcut
- **[Advanced](#page-17-0)**
- <span id="page-8-1"></span>• [Build](#page-25-0)

and these buttons:

• Build: Becomes enabled when a customized module setup has been specified on the tabs. Click on it to create customized setup installation files.

- Back: Click to display the tab to the left of the displayed tab.
- Next: Click to display the tab to the right of the displayed tab.
- Exit: Click to close the window to unload [Impero Connect](#page-2-0) Pack'n [Deploy.](#page-2-0)

#### <span id="page-9-0"></span>1.3.1 MSI Tab

This is the Impero Connect Pack'n Deploy window [Pack](#page-6-1) selection work panel MSI tab:

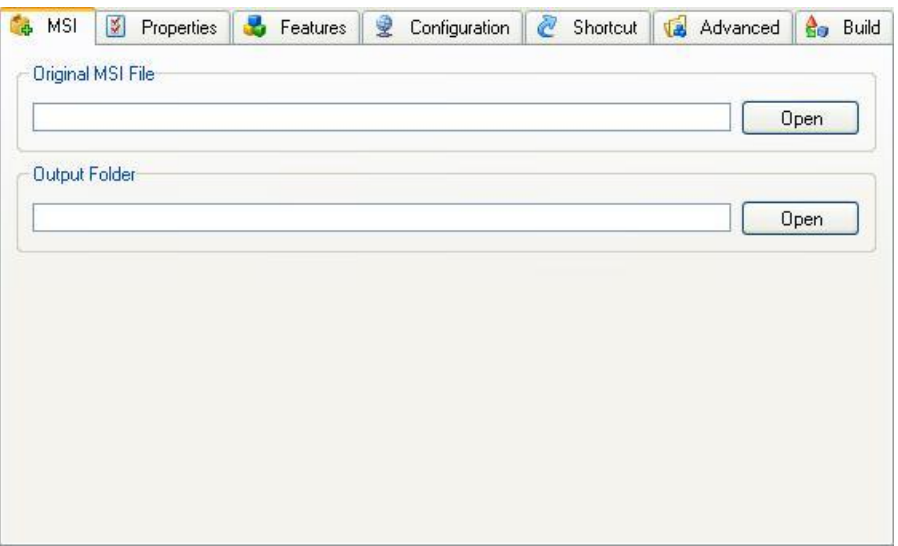

To create a customized Impero Connect module setup, it must specify the Impero Connect module msi file and the directory in which customized setup installation files shall be saved.

- Original MSI file [] [Open]: Click on Open to display an Open MSI File window to open a Impero Connect module msi file to show its path in the field. You can also drag from Windows Explorer and drop in the field.
- Output folder [] [Open]: Click on Open to display a Browse for Folder window to select the folder in which customized setup installation files shall be saved, e.g., a Pack Output folder on the desktop, to show its path in the field. You can also drag from Windows Explorer or the desktop and drop in the field.

NOTE: Until you have specified a valid Pack work panel tab.

pre.cmd/post.cmd

You can specify command files to be executed before and after the installation file.

1.setup.exe (the actual installation process) is called.

2. OutDir as the output folder. Or If you are running Pack'n Deploy from a command line, specify  $-i$  out  $Dir$  as a parameter for Pack'n Deploy.

All files in this folder are copied to the machine you deploy to.

When the installation is complete, all files in the **AltFiles** directory are cleaned up on the machine you have deployed to.

If you want to keep any of these files on the machine you deploy to after installation, you should add them to the mst file.

### <span id="page-10-0"></span>1.3.2 Properties Tab

This is the Impero Connect Pack'n Deploy window [Pack](#page-6-1) selection work panel Properties tab:

<span id="page-10-1"></span>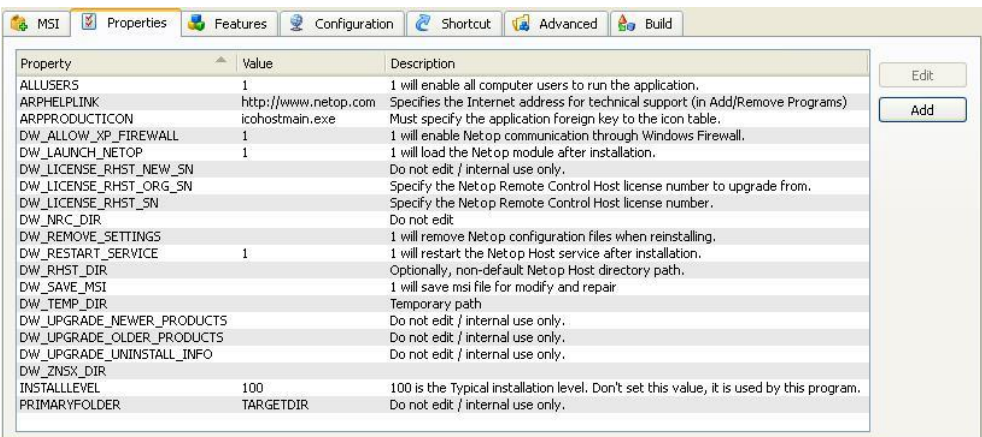

It specifies the public properties of customized setup installation files in property table records with these column contents:

Property: Property name.

Value: Property value.

Description: Optionally, a property description.

The table can display public Windows Installer properties whose names do not start with DW\_ and public Impero Connect properties whose names start with DW. Private properties that you cannot edit are not displayed. Value options are explained in the table below. Default values are marked with an asterisk.

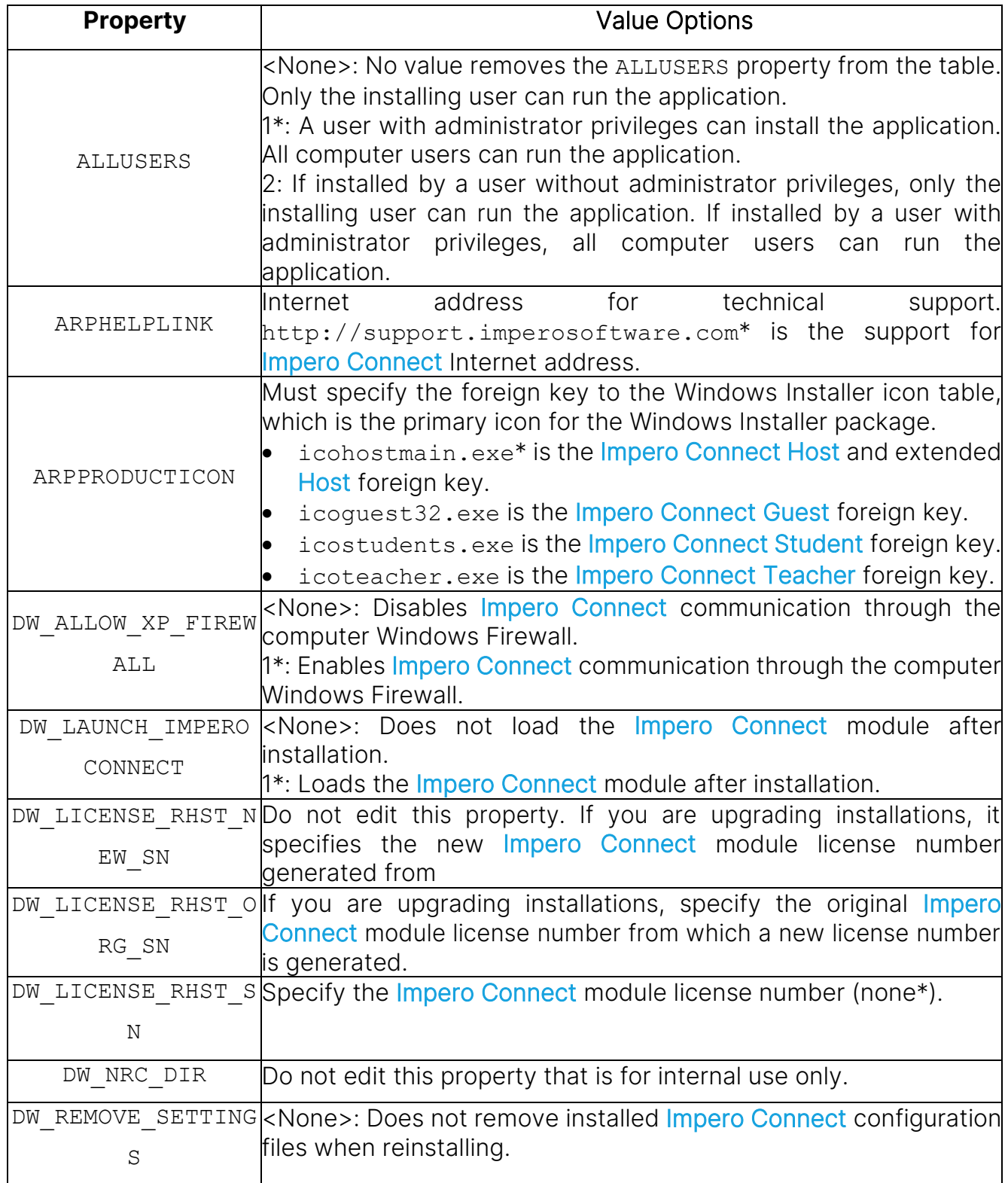

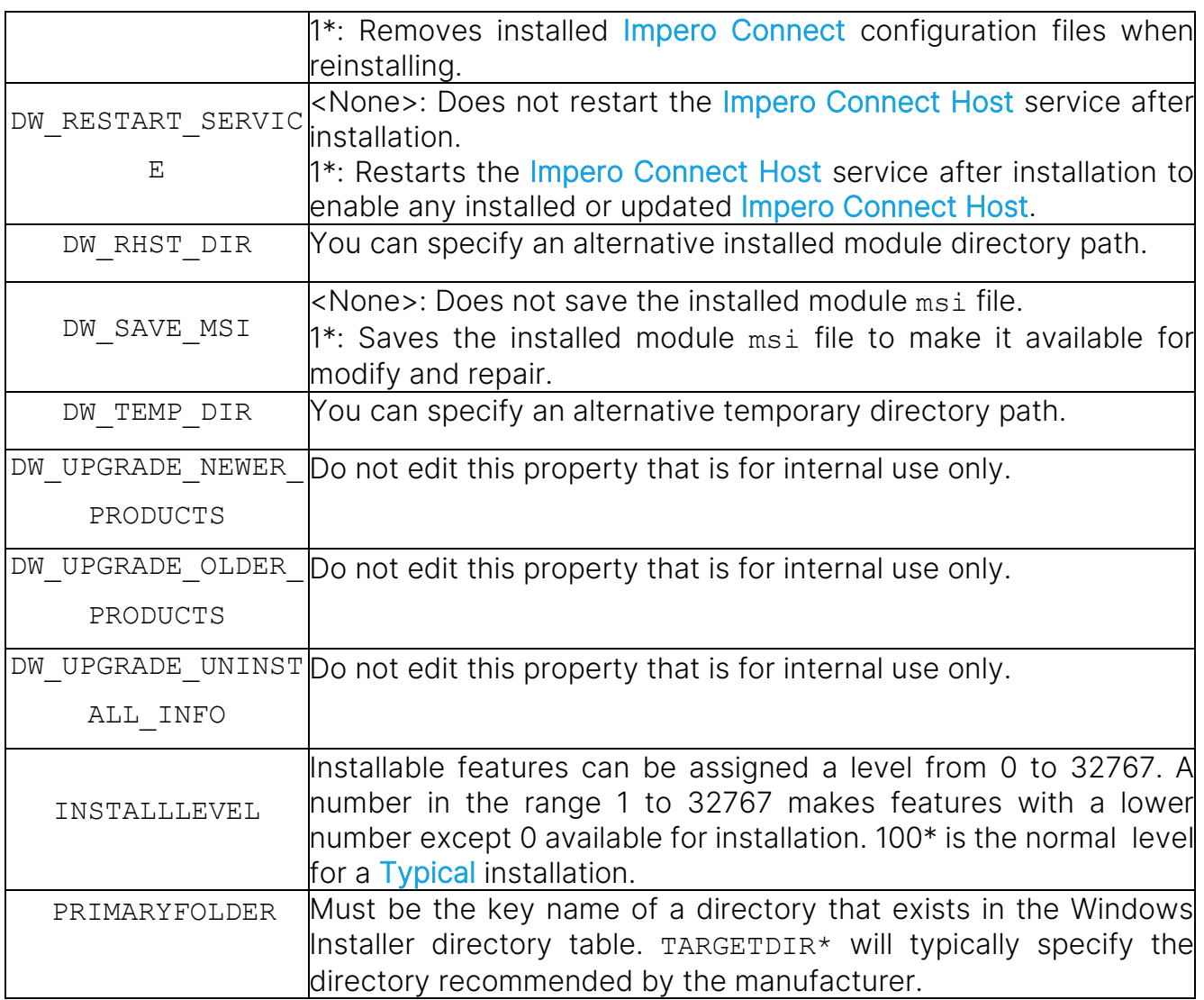

NOTE: The letter combination RHST stands for Impero Connect Host. Other letter combinations are displayed for other Impero Connect modules.

Edit: Select a record and click to display this window:

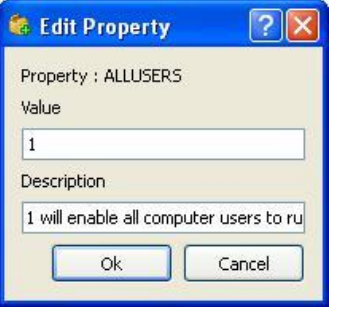

- Property: Displays the property name.
- Value []: You can edit the property value.
- Description []: You can edit the property description.

• Add: Click to display this window:

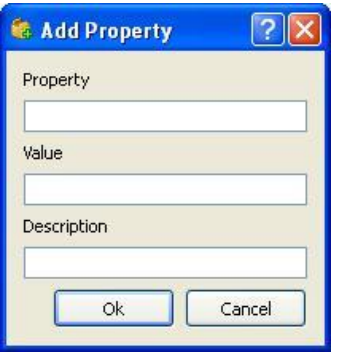

- Property: Property name.
- Value: Property value.
- Description: Optionally, a property description.

#### <span id="page-13-0"></span>1.3.3 Features Tab

This is the Impero Connect [Pack](#page-6-1)'n Deploy window Pack selection work panel Features tab:

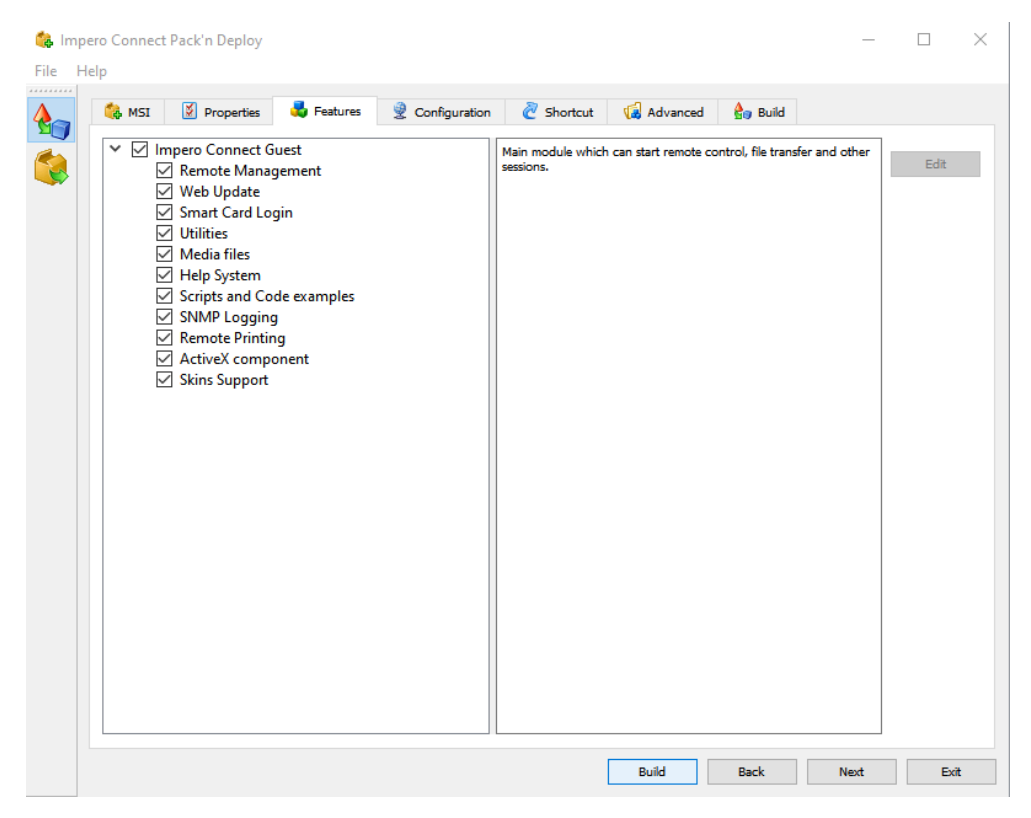

It specifies the features that are installed from the customized setup installation files.

The left pane contains a check boxed tree structure of available features. Select a feature to highlight it to show its description in the right pane.

Initially, feature boxes are checked according to the [Properties Tab](#page-10-1) INSTALLEVEL property value.

Check/uncheck boxes to install/not install features.

Edit: Click to display this window:

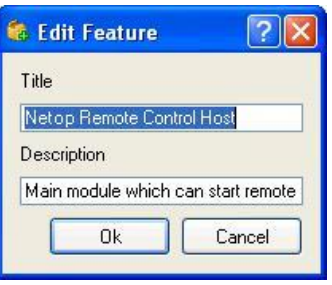

- Title []: You can edit the feature title.
- Description []: You can edit the feature description.

## <span id="page-14-0"></span>1.3.4 Configuration Tab

This is the Impero Connect Pack'n Deploy window [Pack](#page-6-1) selection work panel Configuration tab:

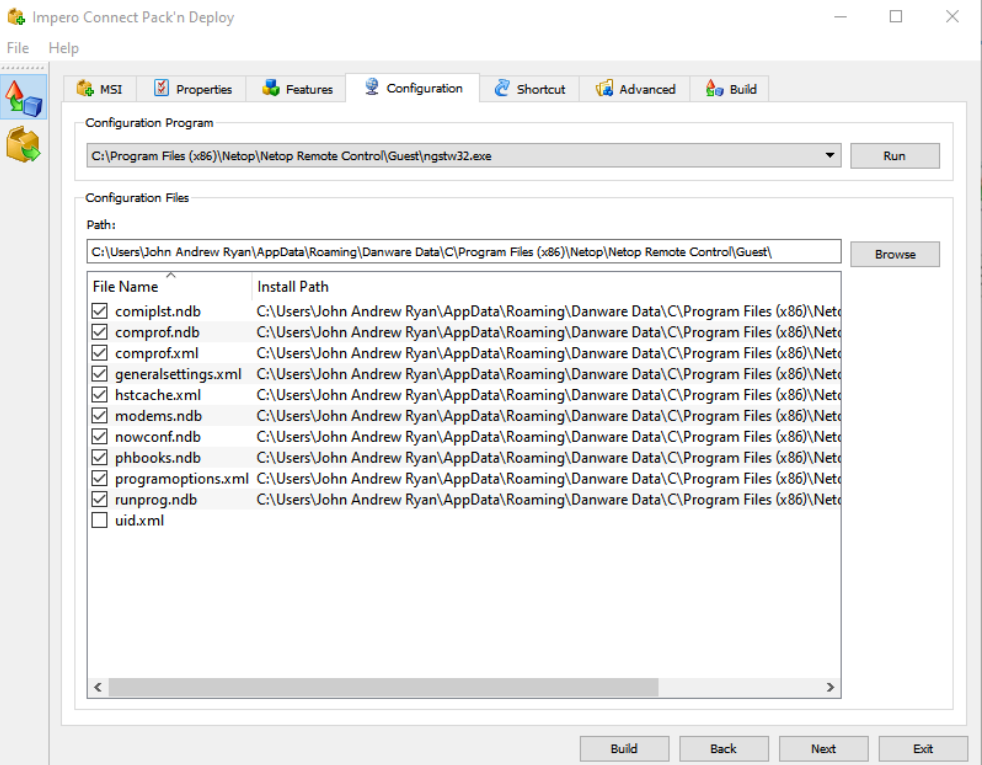

It enables replacing selected original MSI file configuration files by the user configuration files of a selected matching Impero Connect module to set up installed modules like the selected module.

• Configuration program [] [Run]: To replace configuration files, this field must display the program file path of the **Impero Connect** module whose setup you want to copy. Click on Run to run the application to set it up like you want installed modules to be set up.

NOTE: Impero Connect module setup is written to user configuration files at unload. Remember to unload the configuration program to write its setup to its user configuration files.

• Configuration files [] [Browse] []: This field initially displays the Configuration program default user configuration files directory path. If the Configuration Program user configuration files do not reside in their default directory path, click on the **Browse** button to display the **Browse** for Folder window to select the actual Configuration Program user configuration files directory to display its path in the field.

The table below contains check boxed configuration file records with these column contents:

- File name: Check/uncheck the box to replace/not replace the file.
- Install path: If the File name column box is checked, the replacement configuration file path is displayed.

## <span id="page-16-0"></span>1.3.5 Shortcut Tab

This is the Impero Connect [Pack](#page-6-1)'n Deploy window Pack selection work panel Shortcut tab:

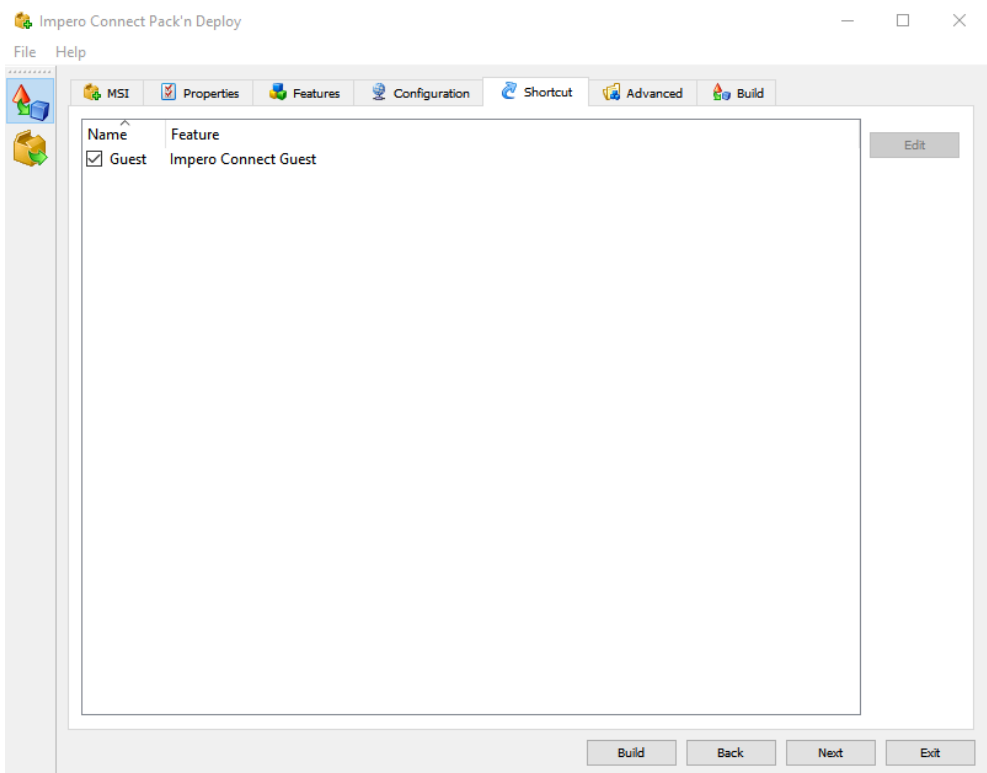

It enables you to edit the installed Impero Connect module program folder shortcuts.

Initially, it displays records of [Original MSI file](#page-8-1) shortcuts in a table with these column contents:

- Name: Checkbox (default checked) and shortcut name. Uncheck/check the box to not create/ create the program folder shortcut.
- Feature: Name of the Feature that is loaded by the shortcut.
- Edit: Select a record and click on this button to display this window:

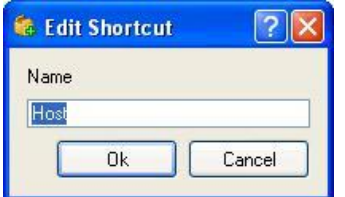

• Name []: You can edit the shortcut Name.

## <span id="page-17-0"></span>1.3.6 Advanced Tab

This is the Impero Connect [Pack](#page-6-1)'n Deploy window Pack selection work panel Advanced tab:

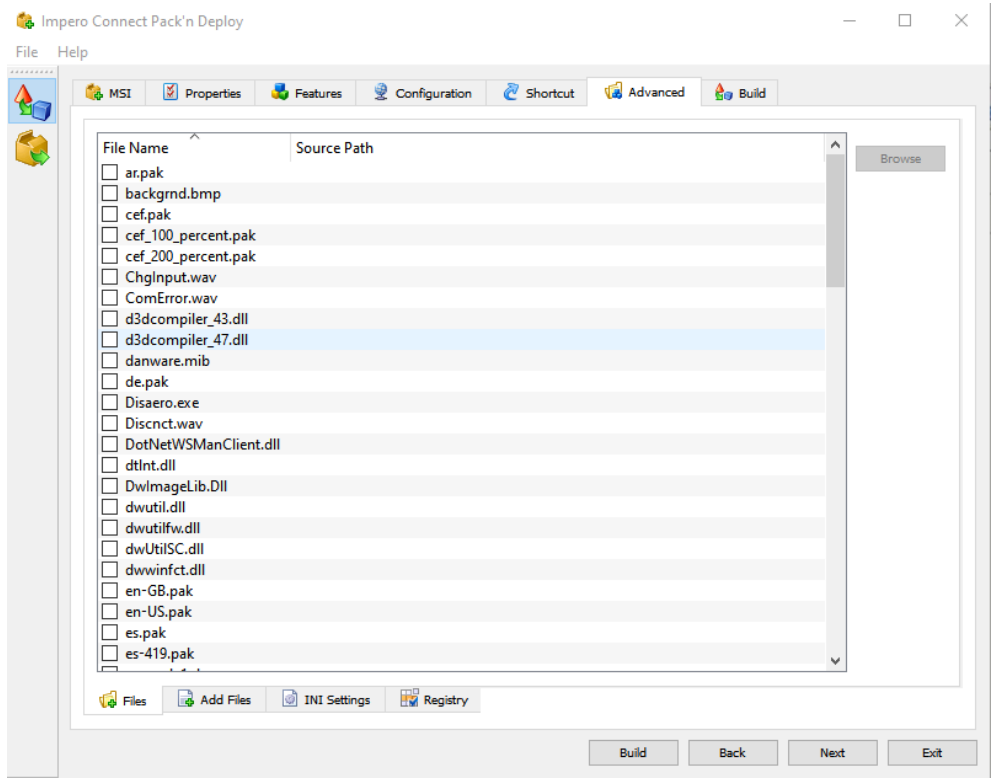

It contains along the lower border of the tab these sub-tabs:

- [Files](#page-18-0)
- [Add Files](#page-19-0)
- [INI Settings](#page-20-0)
- [Registry](#page-22-0)

#### <span id="page-18-0"></span>1.3.6.1 Advanced Files Tab

This is the Impero Connect Pack'n Deploy window [Pack](#page-6-1) selection work panel [Advanced](#page-17-0) tab Files sub-tab:

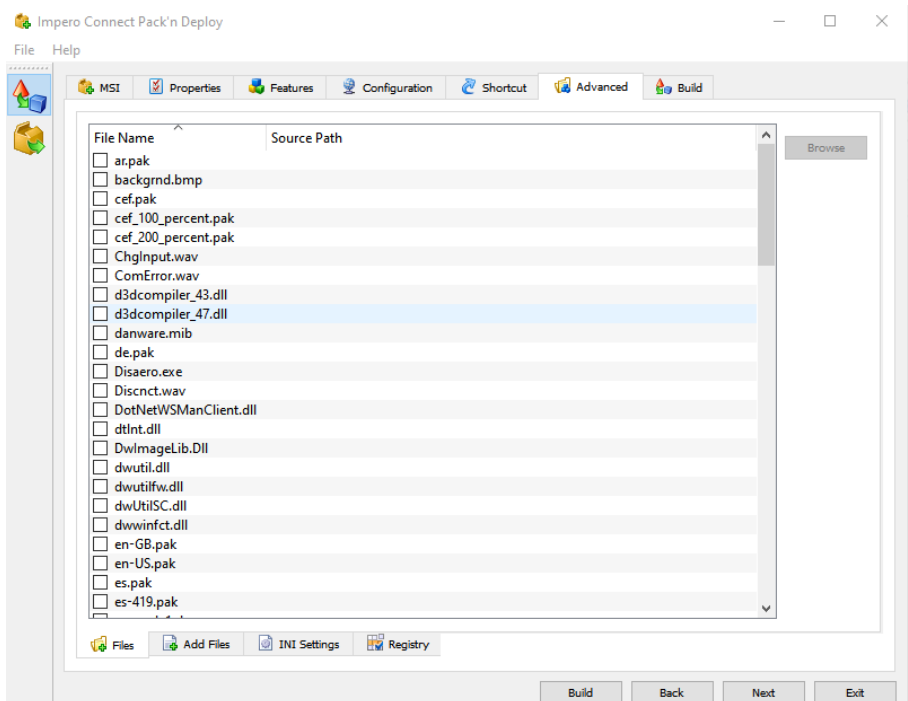

It enables you to replace selected [Original MSI file](#page-8-1) installed files by specified files.

Its table contains check boxed records of installed files other than Feature tab program files and [Configuration tab](#page-14-0) configuration files with these column contents:

- File name: Check/uncheck the box to replace/not replace the file by the [Source Path](#page-18-0) column file.
- Source path: Must display a replacement file source path if the [File name](#page-18-0) column box is checked, see [Browse.](#page-18-0)
- Browse: Select a record and click on this button to show a New Source Path for <File name> window to open a replacement file to display its path in the [Source Path](#page-18-0) column cell.

#### <span id="page-19-0"></span>1.3.6.2 Advanced Add Files Tab

This is the Impero Connect Pack'n Deploy window [Pack](#page-6-1) selection work panel [Advanced](#page-17-0) tab Add Files sub-tab:

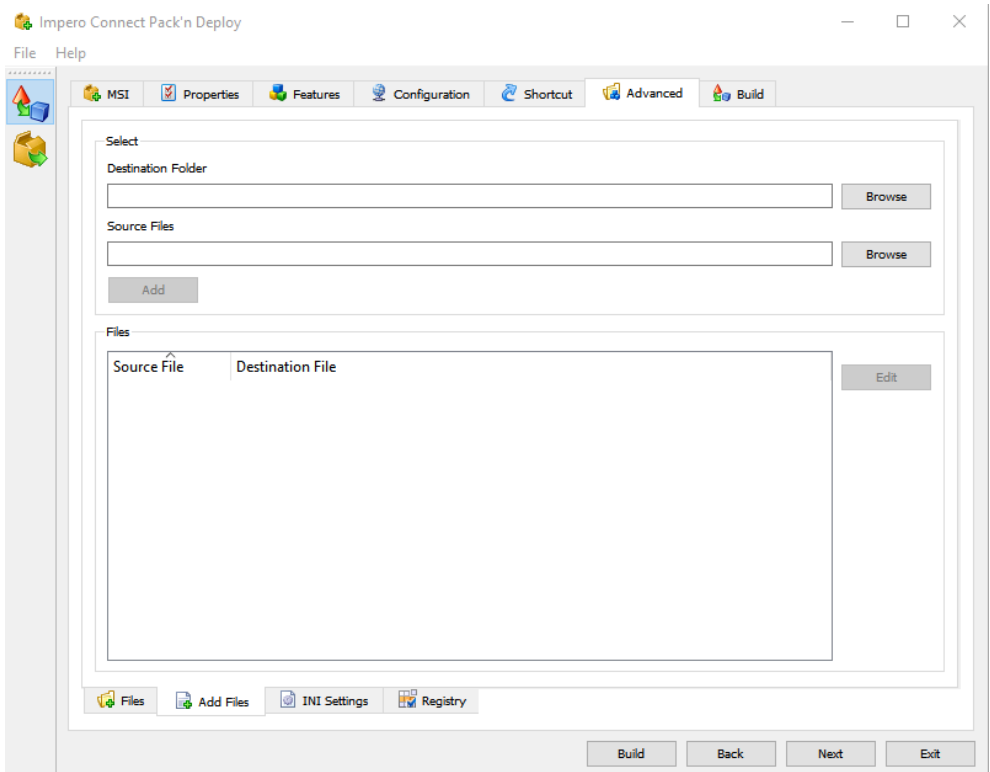

It enables you to add specified files to a customized Impero Connect module setup in these elements:

#### **Select**

- **Destination folder [] [Browse]: Leave empty to copy specified [Source Path](#page-18-0)** to the folder in which the [Original MSI file](#page-8-1) program files are installed. Click on Browse to show the Browse for Folder window to select a local computer folder to show its path in the field. You can also drag from Windows Explorer and drop in the field. You can edit the destination folder path.
- Source files [] [Browse]: Click on Browse to display a Source Files window to open local computer files to show their paths in the field. You can also drag from Windows Explorer and drop in the field. You can edit the field contents to change the file paths.

• Add: Click on this button to add the [Destination folder](#page-19-0) and [Source Files](#page-19-0) field specifications the to the Files section table to empty the [Source Files](#page-19-0) field.

#### **Files**

The table contains the add file records with the following column contents:

- Source file: Contains a check boxed source file path. Check/uncheck the box to add/not add the source file.
- Destination file: Displays the destination file path.

Select a record and click on Edit to show this window:

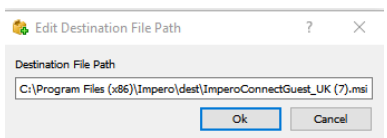

• Destination file path: []: You can edit the path to change the destination folder and file name.

<span id="page-20-0"></span>NOTE: If a drive with the Destination file path drive designation does not exist on the destination computer, the file is not added. If other elements of the Destination file path do not exist on the destination computer, they are created. An added file overwrites an existing file in the same destination computer path.

#### 1.3.6.3 Advanced INI Settings Tab

This is the Impero Connect Pack'n Deploy window [Pack](#page-6-1) selection work panel [Advanced](#page-17-0) tab INI Settings sub-tab:

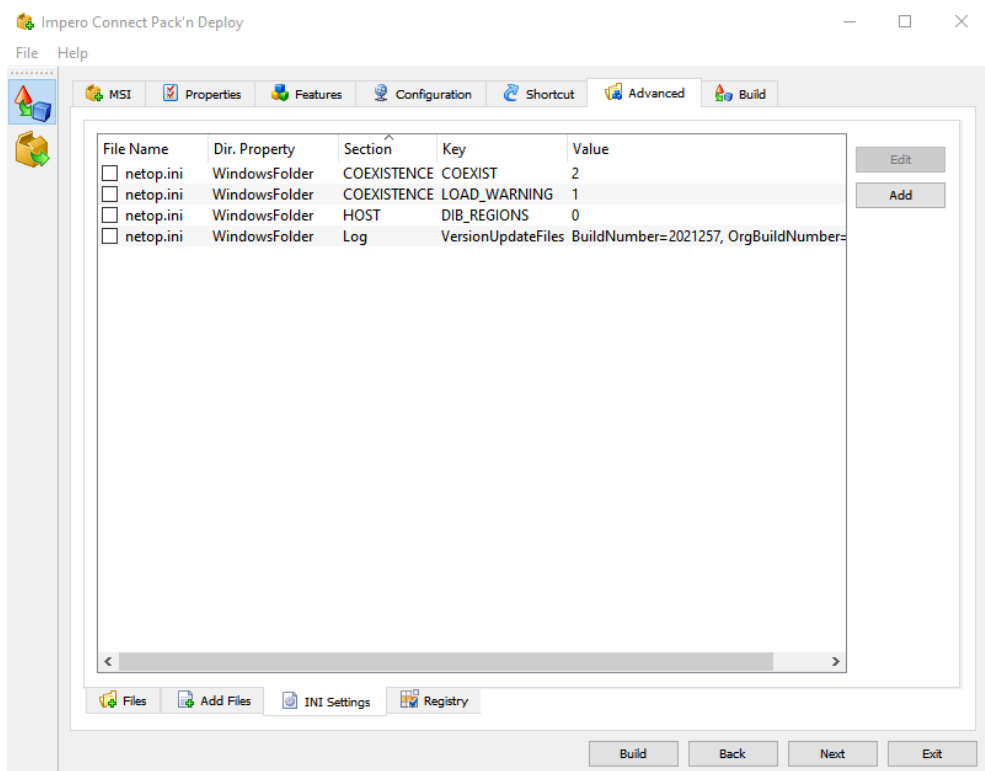

It enables you to add ini file settings to a customized Impero Connect module setup.

Its table contains check boxed records of local computer netop.ini file settings with these column contents:

- File name: Displays the ini file name. Check/uncheck to add/not add the ini file setting.
- Dir. Property: Displays the MSI property of the directory in which the ini file resides.
- Section: Displays the ini file section name.
- Key: Displays the ini file key name.
- Value: Displays the ini file key value.

• Edit: Select a record and click to show this window to edit the ini file setting:

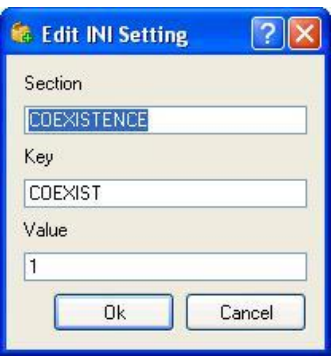

- [Section](#page-20-0) []: You can edit the Section name.
- [Key](#page-20-0) []: You can edit the Key name.
- Value []: You can edit the key [Value.](#page-20-0)
- Add: Click to display this window to add an ini file setting:

<span id="page-22-0"></span>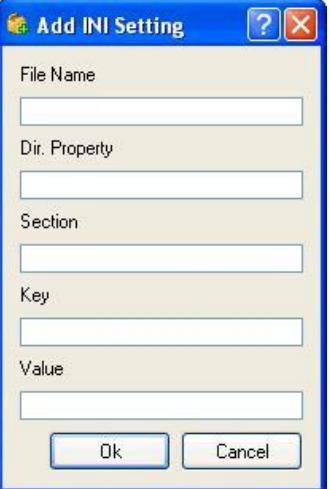

- File name []: Specify the ini [File name.](#page-20-0)
- Directory property []: Specify the ini file [Dir. Property.](#page-20-0)
- [Section](#page-20-0) []: Specify the Section name.
- [Key](#page-20-0)  $[]$ : Specify the Key name.
- Value []: Specify the key [Value.](#page-20-0)

#### 1.3.6.4 Advanced Registry Tab

This is the Impero Connect Pack'n Deploy window [Pack](#page-6-1) selection work panel Advanced tab Registry sub-tab:

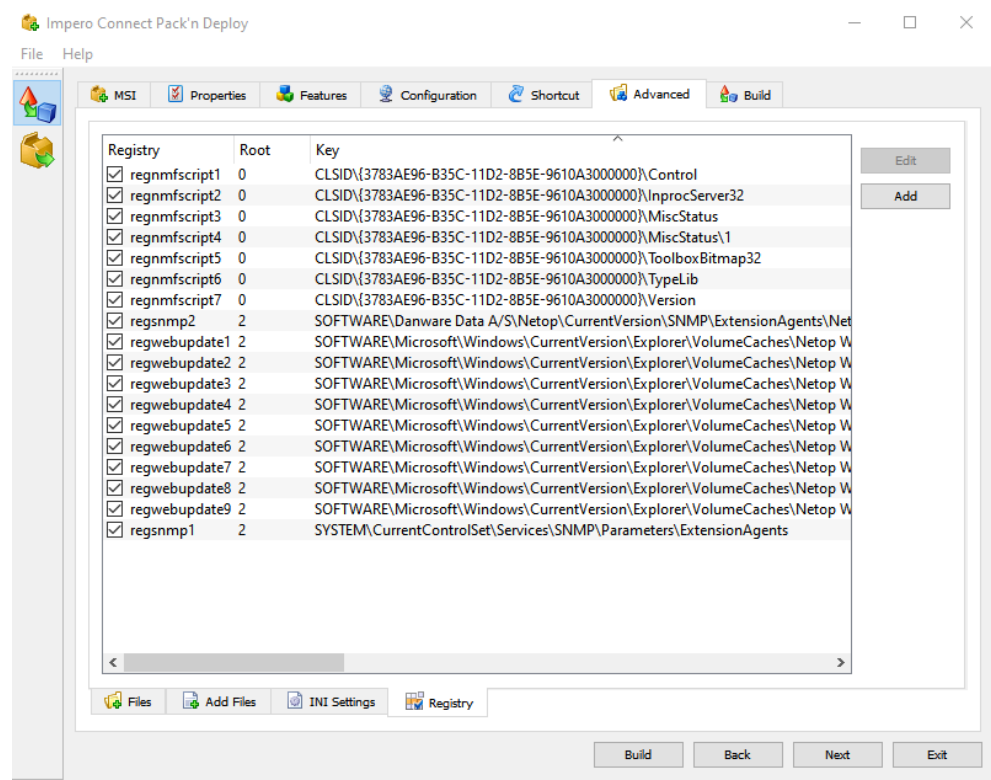

It enables you to change customized setup installation files registry settings.

Warning! Do not change registry settings unless you know exactly what you are doing. Manipulating registry settings can corrupt the computer registry to make the computer non-operational.

Its table contains check boxed records of the registry settings the Original

[MSI file](#page-8-1) creates when installing with these column contents:

- Registry: Displays the registry setting name. Uncheck/check to not create/create the setting.
- Root: Displays the [Key](#page-22-0) path specification number of levels from the registry root level.
- Key: Key path.
- Name: Key property name unless (Default).
- Value: Key property value, if any.
- Component: Application component that uses this registry setting.

• Edit: Select a record and click to show this window to edit the registry setting:

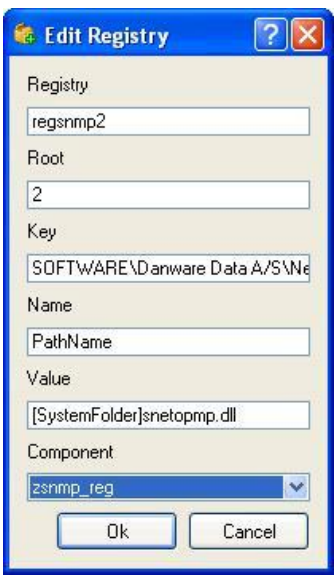

- [Registry](#page-22-0) []: You can edit the Registry name.
- [Root](#page-22-0) []: You can edit the Root number.
- [Key](#page-22-0)  $[]: You can edit the Key path.$
- [Name](#page-22-0) []: You can edit the Name name.
- [Value](#page-22-0) []: You can edit the Value value.
- Component []: You can edit the Component name.
- Add: Click on this button to display this window to add a registry setting:

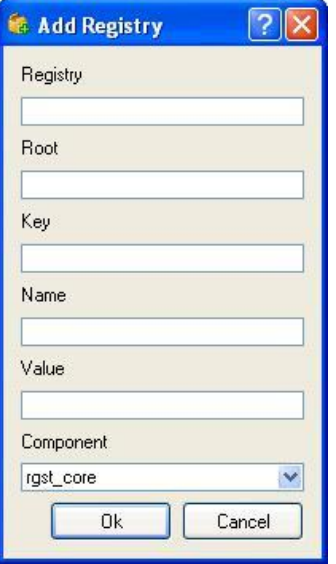

- [Registry](#page-22-0) []: You can edit the Registry name.
- [Root](#page-22-0) []: You can edit the Root number.
- [Key](#page-22-0)  $[]:$  You can edit the Key path.
- [Name](#page-22-0) []: You can edit the Name name.
- [Value](#page-22-0) []: You can edit the Value value.
- Component []: You can edit the Component name.

## <span id="page-25-0"></span>1.3.7 Build Tab

This is the [Impero Connect](#page-2-0) Pack'n Deploy window [Pack](#page-6-1) selection work panel Build tab:

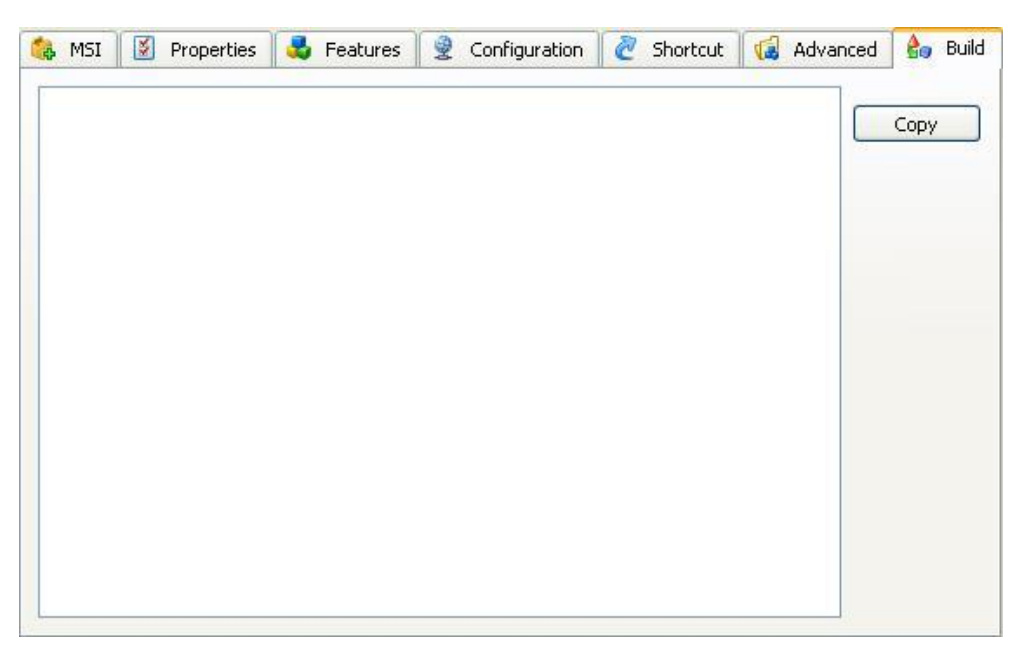

It displays a textual account of a build process.

Initially, the pane is empty. Click on the **Build** button to create customized setup installation files in the Output Folder according to your tab specifications to show the textual account in the pane.

NOTE: After building, the Output Folder contains the [Original MSI file](#page-8-1) and if retrieved from a directory that contains a setup.exe file also this file and an mst transform file. Any \_temp... files are removed when Impero Connect Pack'n Deploy is unloaded.

<span id="page-25-1"></span>Copy: Click to copy the textual account to the clipboard.

# <span id="page-26-0"></span>1.4 Deploy

Click on the [Impero Connect](#page-2-0) Pack'n Deploy window left selection bar Deploy button to display these window contents:

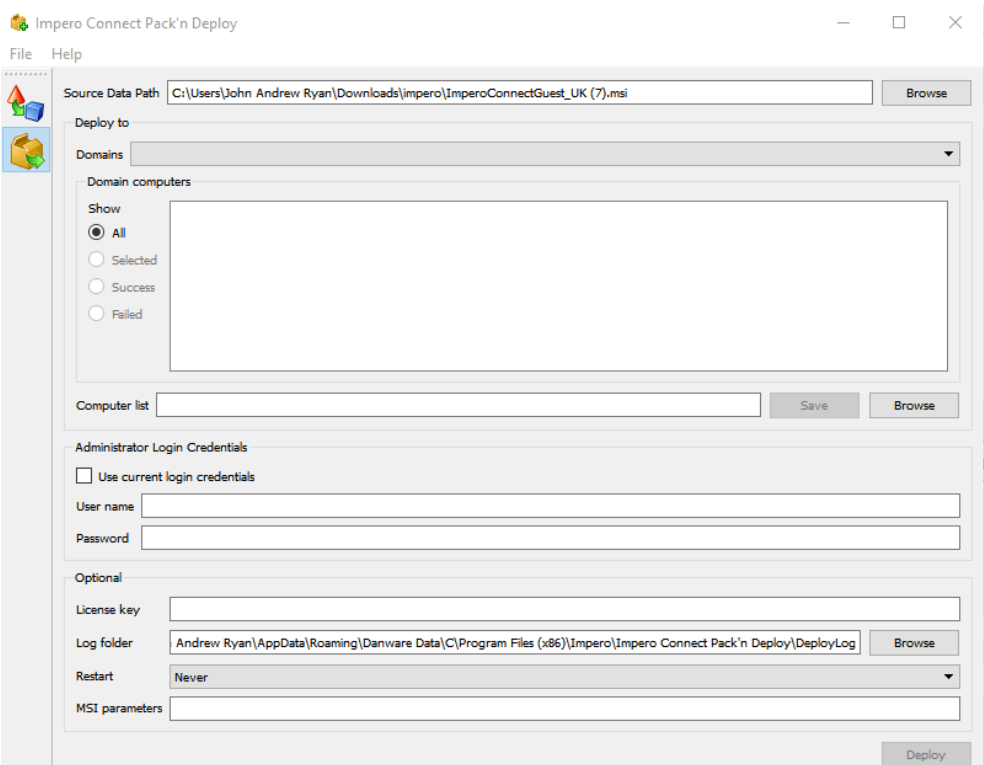

The right work panel contains the following elements:

• Source folder path [][Browse]: Click on the Browse button to display a Browse for Folder window to select the deployment source folder to show its path in the field. To deploy a Impero Connect Pack'n Deploy [Pack](#page-6-1) customized setup Impero Connect module, select its output folder. Otherwise, select a folder that contains the Impero Connect module msi file. The first found msi file in the folder is used. Therefore, we recommend that you verify that the folder contains only one msi file.

#### Deploy to

• Domain []: Select in the drop-down box list an available domain to display its name in the field and after browsing the names of its accessible computers in the Domain computers pane below. Unavailable computer names display the following  $\bullet$  icon. Available computer names display the following  $\ast$  icon. To select computers to deploy to click on the available computer names to display the following  $\blacktriangledown$  icon.

Select  $\circ$  All or  $\circ$  Selected to display all or only selected computer names in the pane. The two remaining options (Success and Failed) are available after deployment.

• Computer list [] [Save] [Browse]: To save a computer selection, click on [Save] to save the selection in a text file. To apply a saved computer selection, click on [Browse] to select a text file to display its path in the field and mark available computer names in the pane that belong to the selection with an  $\blacktriangleright$  icon.

#### **Credentials**

• User name: Installing Impero Connect modules on remote computers require administrator rights.

<span id="page-27-0"></span>Specify the name by which the user that installs on remote computers shall be identified.

• Password: Specify the password by which the user that installs on remote computers shall be identified.

#### **Optional**

- License key []: You can specify the license key by which the Impero Connect module shall be installed here or on the [Properties tab.](#page-10-1)
- Log path []: Deployment to each remote computer creates a local log file named <Remote computer name>.log and if successfully connected to the remote computer a remote log file named <Remote computer name>.rlg. These plain text log files tell what went wrong in a failed deployment. You can specify the directory in which these log files shall be saved. . \log means a log directory under the Impero Connect Pack'n Deploy directory.
- Restart []: Select one of the options Never, If needed or Always to make the remote computer do that after installation.
- MSI parameters []: To apply selected Windows Installer parameters to installations on remote computers, specify them in this field. To view available Windows Installer parameters, from a command prompt specify msiexec.

#### **Deploy**

To execute deployment, click on the Deploy button.

Progress is indicated by these icons replacing pane  $\blacktriangleright$  icons:

- **B:** Deployment in progress.
- $\bullet$ **:** Deployment ended successfully.
- **3**: Deployment failed. Read logs to identify what went wrong.

# <span id="page-28-0"></span>1.5 Silent Install

To run Silent Install (Windows Installer) from a directory that contains Impero

Connect Pack'n Deploy output files, from a command prompt or in the Run window execute this command:

```
<Directory path>:\msiexec /i <Application.msi> 
TRANSFORMS=<Application.mst>
```
NOTE: Application represents the original \*.msi file name.

This command installs and sets up the Impero Connect module as specified in Impero Connect Pack'n Deploy showing normal installation windows.

You can add these optional parameters to the command in any order:

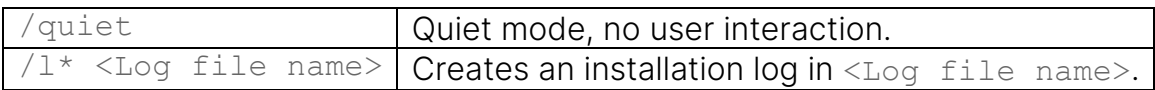

NOTE: To display the full range of msiexec parameters, from a command prompt execute the command msiexec.

#### Example:

<Directory path>:\msiexec /i Impero ConnectRemoteControlHost\_UK.msi /quiet /l\* setup.log TRANSFORMS=Impero ConnectHost\_UK.mst

This command installs and sets up Impero Connect Host from Impero Connect Pack'n Deploy output files in quiet mode logging the installation in a setup.log file.